## **엣지에서 7526 오류코드 조치 방법**

- 1. 엣지 설정 화면으로 이동(edge://settings)
- 2. 설정 검색에서 "비보안" 검색 후 스크롤 아래로 내려서 "비보안 콘텐츠" 선택

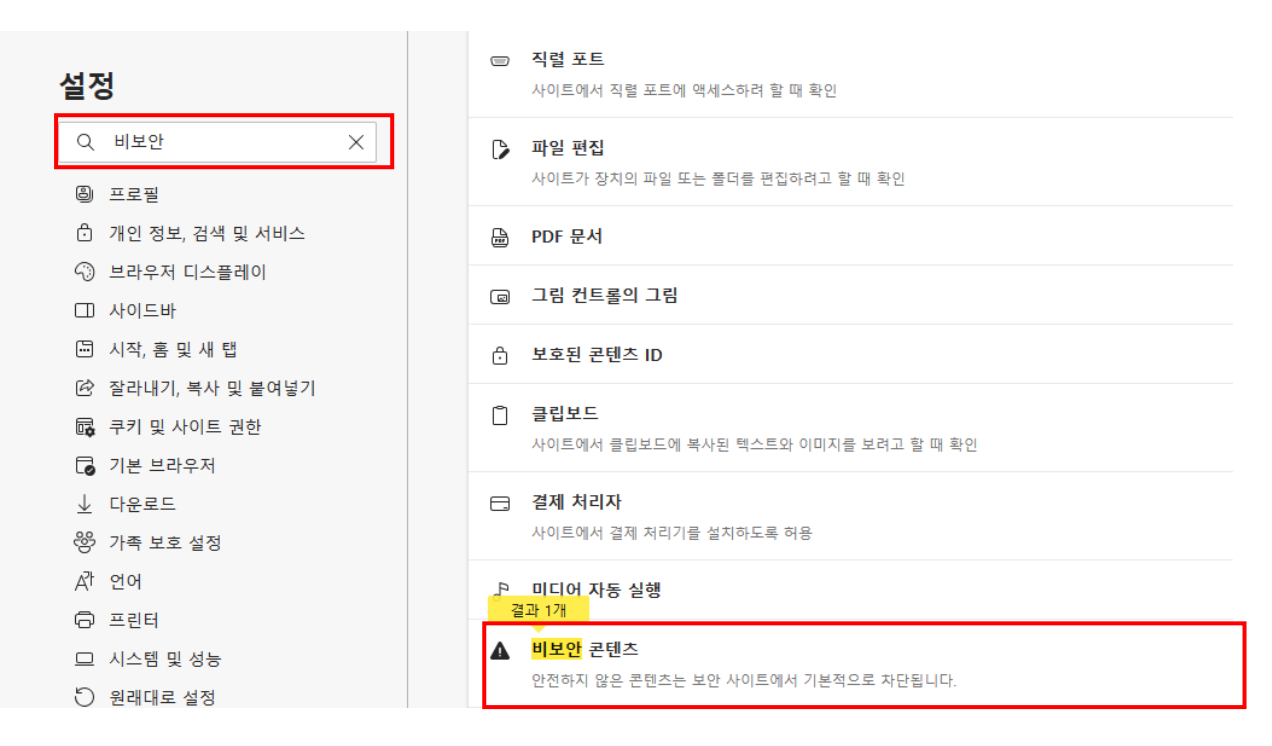

3. 하단 "허용"의 "추가" 선택, 사이트 입력에 [\*.]ewha.ac.kr 입력 후 추가

![](_page_0_Picture_67.jpeg)